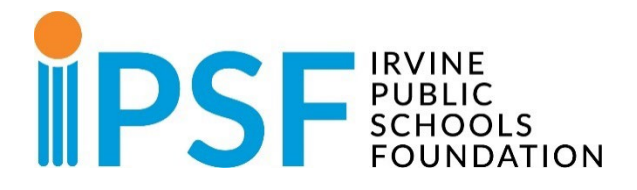

# **IPSF ONLINE ENROLLMENT QUICK START GUIDE**

## **STEP 1: Create a Parent Account**

- Click on ["New Account"](https://bit.ly/3qNiTtb) tab
- Fill in Personal Information fields and click on the orange "Create Account" button
- You will receive an email to verify your email address
- Once you have verified your email address, sign into your account to create a profile for your student(s)

**\*\*Please note: You must create a student profile to add classes to your cart**

**CREATE ACCOUNT/SIGN IN** 

### **STEP 2: Create Student Profile**

- Click on ["Manage Students"](https://bit.ly/3MXO0f3) at the top of the page
- Click "Add Student" button
- Complete all student information for current school year
- Click the Save button
- **\*\*Please note: You must create a student profile to add classes to your cart**

#### **Desktop View:**

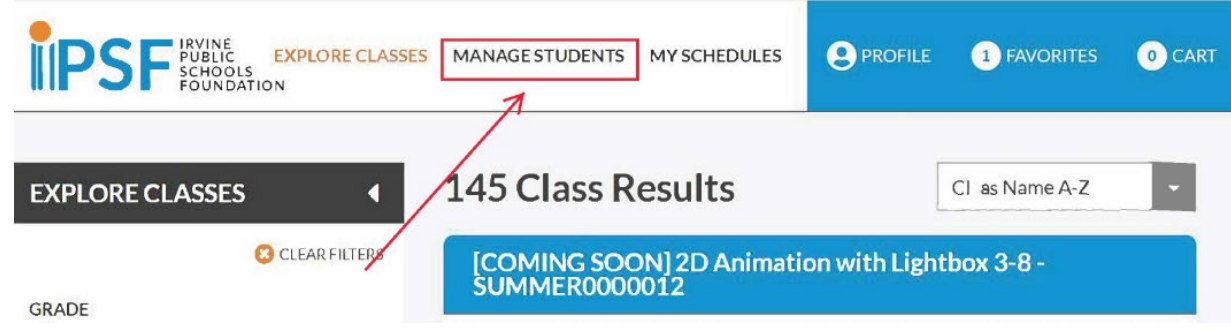

**Mobile View:**

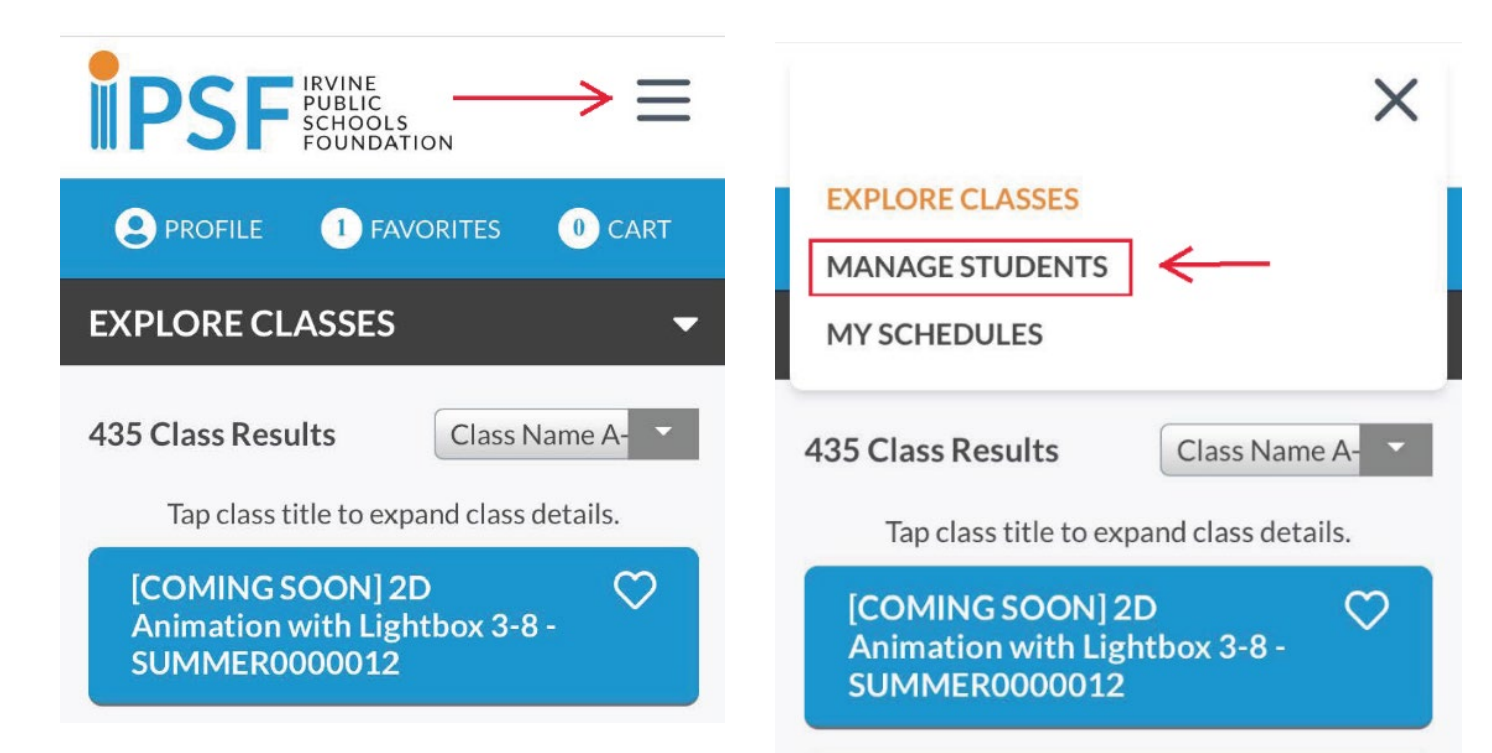

# **STEP 3: Filter, Explore & Enroll in Classes**

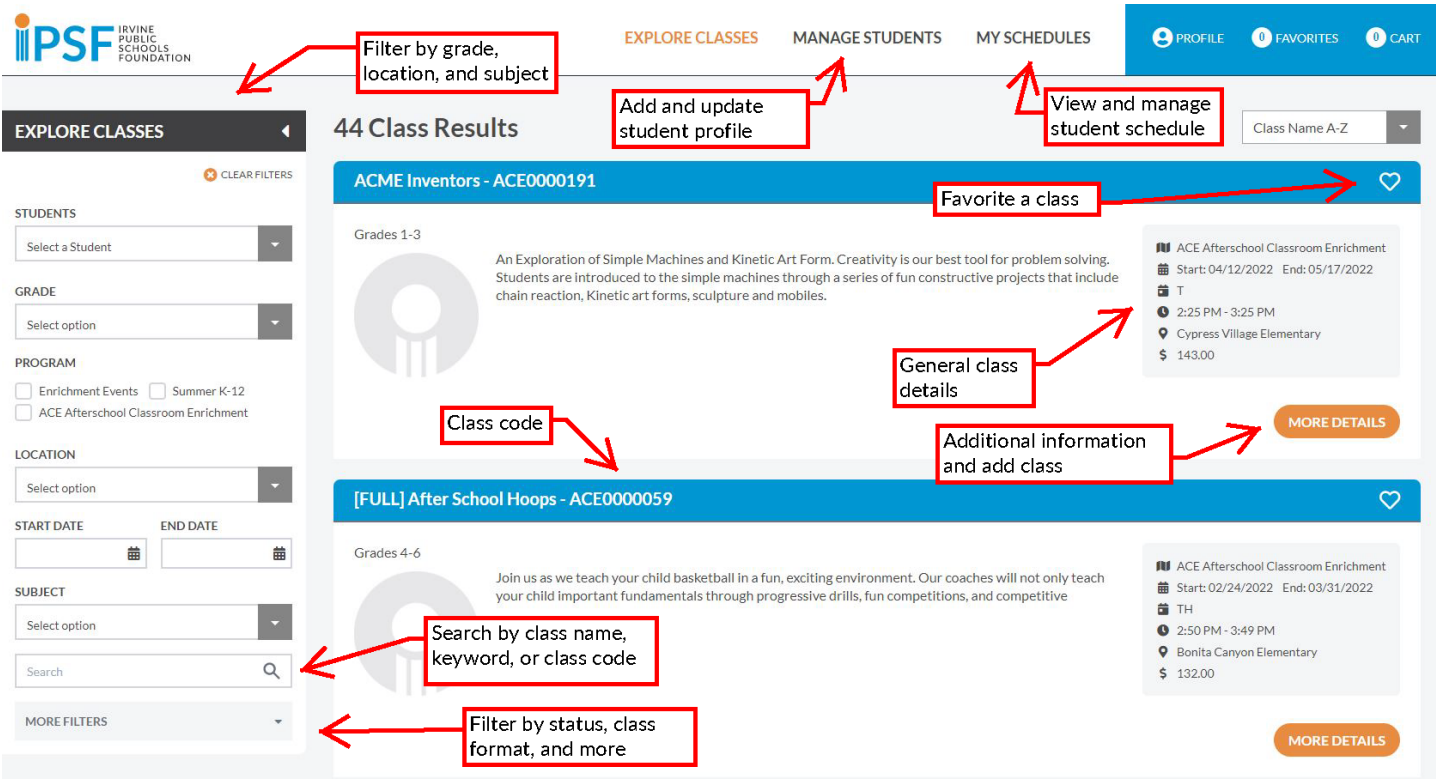

#### **NEW FEATURES**

- Explore classes with filters such as class subject, location, day of the week, and more
- Select student name in filters menu to automatically filter for eligible classes
- For Summer Classes and Camps, select student grade level in fall
- Click heart icon as you browse to favorite classes and easily refer back when you are ready to register
- Select a class and click "More Details" for additional info and to add class
- View the number of seats available
- Add Class Button will appear gray or orange
	- o **Orange:** Click to add class and follow instructions to check out
	- o **Gray**: Indicates you do not have a student eligible for the class. This may be because you do not have any students in your profile (go to Manage Students to add) or your student does not meet class prerequisites (grade level, location, etc.)
- Grant access to another parent or guardian
- After registration is complete, select "My Schedules" to view confirmed schedule.